## **Online Classroom Student Sign-up Process**

1. Go here > http://pe.daegu.ac.kr

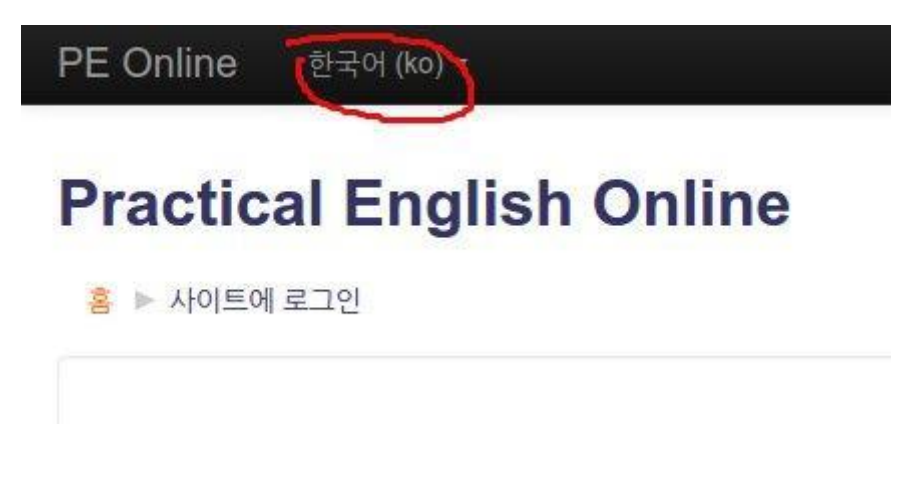

2. Create a new account...

### 이곳에 처음 오셨나요?

안녕하세요! 이 웹자인트를 제대로 이용하려면 새로운 계정을 만들어야 합니다. 어떤 강좌는 등록키가 필요할 수도 있습니다.

- <u>< 새로운 계정 만들기를</u> 클릭하여 양식을 채워넣습니다.<br>2 <mark>일찍한 미래민 주고</mark>로 확인 메일이 즉시 전송됩니다.
- 
- 3. 이메일을 읽고, 포함된 웹링크를 클릭합니다.
- 4. 당신의 계정이 등록 확인되면 로그인 할 수 있습니다.
- 5. 이제 참여하고 싶은 강좌를 선택합니다.
- 6. 등록키를 입력하는 칸이 있다면, 선생님이 알려준 암호를 넣으면 됩니다.
- 7. 등록이 완료되면 강좌를 충분히 이용할 수 있습니다. 앞으로는 신경한 강좌를 수강하기 위해 개인 ID와 비밀번호만 필요할 것입니다.

새 계정 만들기

#### 3. Enter your details...

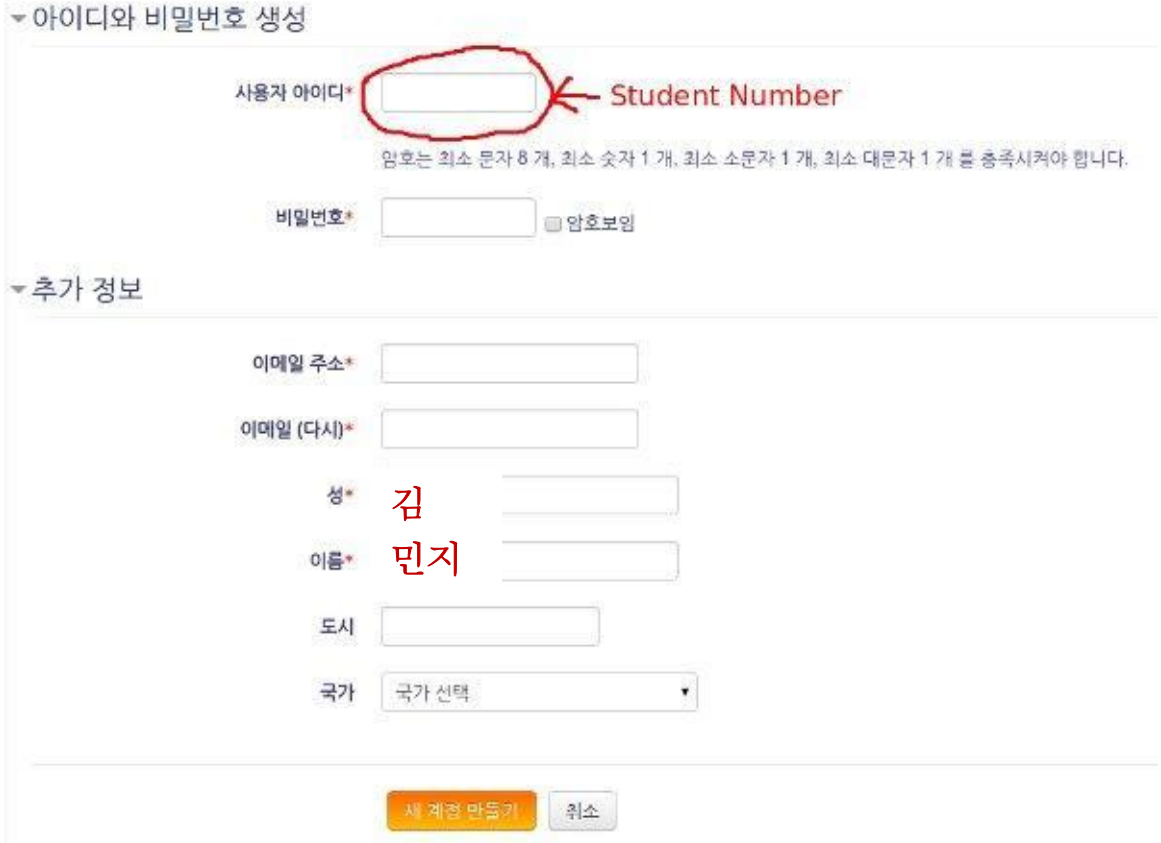

#### 4. In your email, confirm your account...

안녕하세요 조 영일,

'Practical English Online'의 이메일 주소를 통해서 새로운 계정이 요청되었습니다. 새로운 계정을 사용하시려면 아래의 웹 주소로 가세요.

http://pe.daegu.ac.kr/login/confirm.php?data=ZY5cSFmBWgXn0W2/20151111

대부분의 메일 프로그램에서 파란색 링크로 보일 것입니다. 클릭하면 됩니다. 만일 이를 지원하지 않으면: 도 가능합니다.

만약 도움이 필요하시면, 아래 관리자에게 연락주세요.

 $\sim$ 

#### 5. Enter the course…

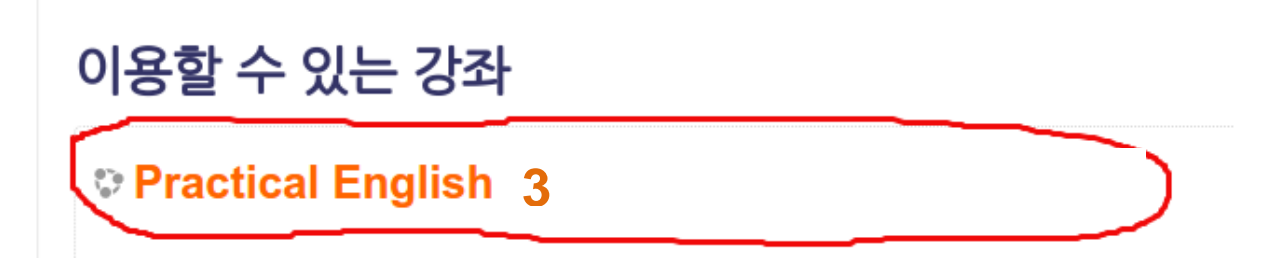

#### 6. Enter the enrolment key (this is your course number)…

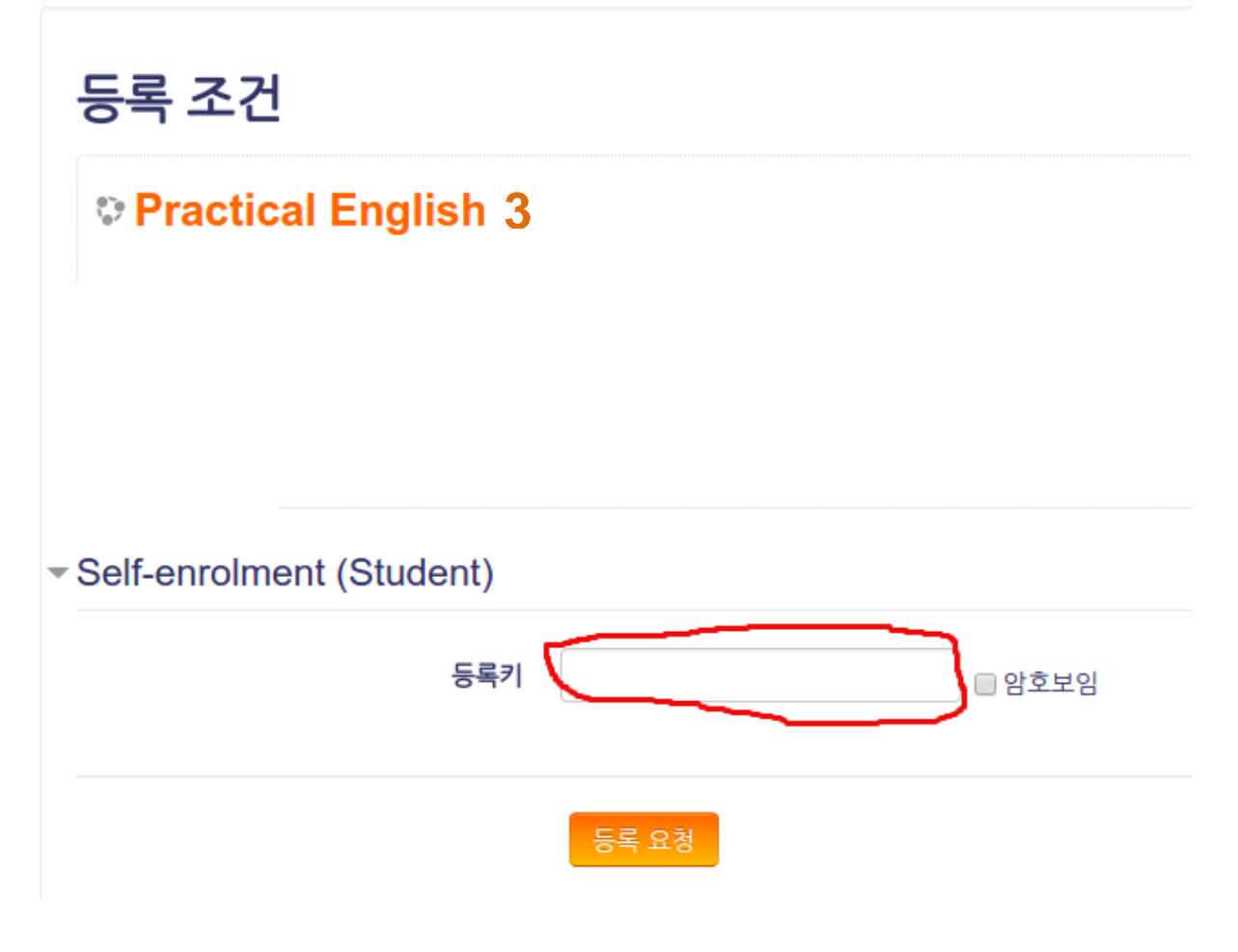

7. Success!

### **Welcome to the class!**

Classroom English

### **You will also get an email**

PE Admin <noreply@pe.daegu.ac.kr><br>to me <del>▽</del>

18:46 (10 minutes ago)  $\frac{1}{\sqrt{2}}$   $\rightarrow$ 

Congratulations.

You have successfully added yourself to Practical English Online, and enrolled as a Student in the course "Practical English 1 Spring 2015 Breakthrough 1".

# **Do Not Reply to emails from PE Admin**